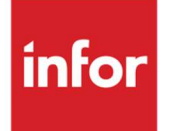

Infor XA R9.2.2.1 Service Pack Apply Instructions

SH16223

### Copyright © 2021 Infor

#### Important Notices

The material contained in this publication (including any supplementary information) constitutes and contains confidential and proprietary information of Infor.

By gaining access to the attached, you acknowledge and agree that the material (including any modification, translation or adaptation of the material) and all copyright, trade secrets and all other right, title and interest therein, are the sole property of Infor and that you shall not gain right, title or interest in the material (including any modification, translation or adaptation of the material) by virtue of your review thereof other than the non-exclusive right to use the material solely in connection with and the furtherance of your license and use of software made available to your company from Infor pursuant to a separate agreement, the terms of which separate agreement shall govern your use of this material and all supplemental related materials ("Purpose").

In addition, by accessing the enclosed material, you acknowledge and agree that you are required to maintain such material in strict confidence and that your use of such material is limited to the Purpose described above. Although Infor has taken due care to ensure that the material included in this publication is accurate and complete, Infor cannot warrant that the information contained in this publication is complete, does not contain typographical or other errors, or will meet your specific requirements. As such, Infor does not assume and hereby disclaims all liability, consequential or otherwise, for any loss or damage to any person or entity which is caused by or relates to errors or omissions in this publication (including any supplementary information), whether such errors or omissions result from negligence, accident or any other cause.

Without limitation, U.S. export control laws and other applicable export and import laws govern your use of this material and you will neither export or re-export, directly or indirectly, this material nor any related materials or supplemental information in violation of such laws, or use such materials for any purpose prohibited by such laws.

#### Trademark Acknowledgements

The word and design marks set forth herein are trademarks and/or registered trademarks of Infor and/or related affiliates and subsidiaries. All rights reserved. All other company, product, trade or service names referenced may be registered trademarks or trademarks of their respective owners.

#### Publication Information

Release: Infor XA R9.2.2.1 Publication date: July 14, 2023

# Contents

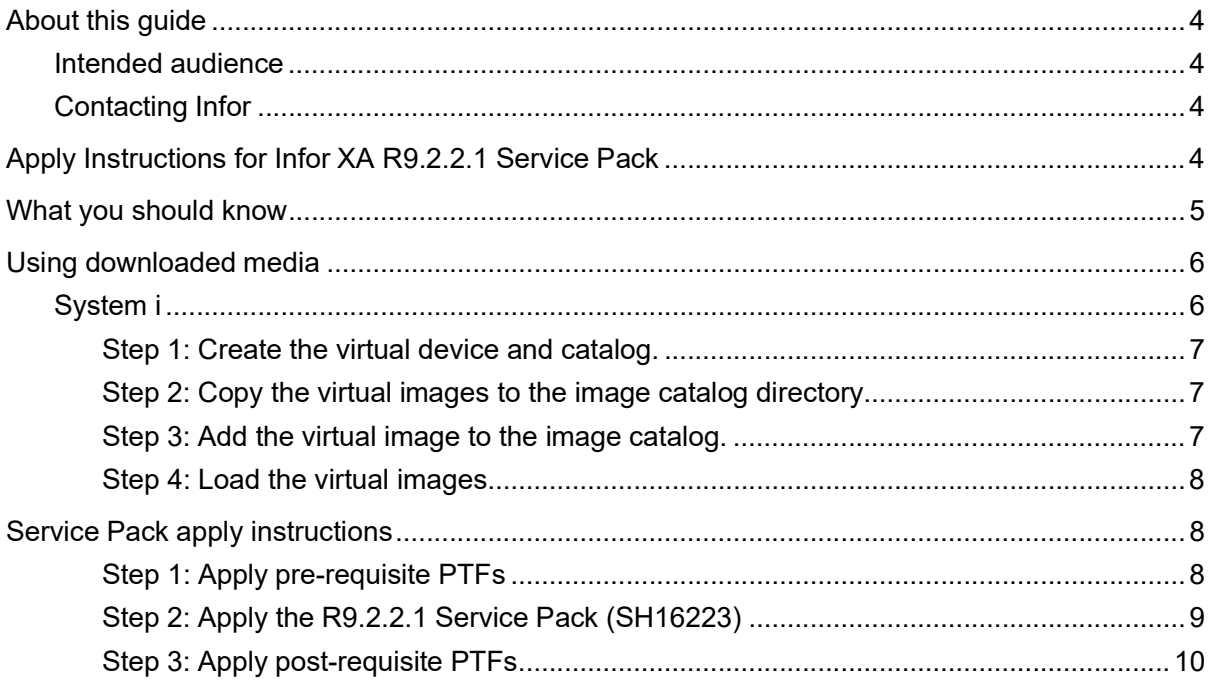

# About this guide

This document provides an overview on applying Infor XA release 9.2.2.1 Service Pack SH16223. See the XA documentation on Infor Support Portal and XA help text for detailed instructions on how to use this service pack.

## Intended audience

This guide is intended for the system administrator or consultant who installs or updates Infor XA release 9.2.2.1 Service Pack SH16223 and XA users who use the new updates.

## Contacting Infor

If you have questions about Infor products, go to Infor Concierge at https://concierge.infor.com/ and create a support incident.

If we update this document after the product release, we will post the new version on the Infor Support Portal. To access documentation, select Search > Browse Documentation. We recommend that you check this portal periodically for updated documentation.

If you have comments about Infor documentation, contact documentation@infor.com.

# Apply Instructions for Infor XA R9.2.2.1 Service Pack

The instructions in this document explain how to apply Infor XA release 9.2.2.1 Service Pack SH16223. This document may be updated periodically, be sure you have the latest version of these instructions before proceeding.

An XA environment must be at PTF level 25000 (9.2.2) before updating it with Service Pack SH16223. You must apply the steps in this document in order:

Service Pack for Infor XA R9.2.2.1 SH16223 – available on the Software Download Center

This Service Pack updates the server for XA business environments to PTF level 25274.

 On the Infor ERP XA R9 product information page of the Software Download Center, locate the Service Pack in the list:

**SBCS** 

Service Pack for Infor XA - SBCS - R9.2.2.1 - SH16223 - PTF 25274 (Objects Only) – Upgrades R9.2 EP 2 to R9.2 EP2, SP1

DBCS

Service Pack for Infor XA - DBCS - R9.2.2.1 - SH16223 - PTF 25274 (Objects Only) – Upgrades R9.2 EP 2 to R9.2 EP2, SP1

See the Service Pack apply instructions for detailed apply instructions.

## What you should know

Consider this information as part of your planning for the Service Pack:

- Infor XA Environment Availability
	- Dedicated mode **IS** required to update the libraries for an environment (AMALIB, AMFLIB, AMTLIB, AMXLIB) when this service pack is applied.

This Service Pack has these 2 volumes:

- SH16223
	- Contains the accumulation of PTFs which update the environment libraries.
	- Available to all customers who have a license for Infor XA
- SH16225
	- Contains the source for the modified objects delivered with this Service Pack
	- Available only to those customers who have a license for Infor XA source code See Infor XA Source Code Availability (SH15623) for more information about the availability of source code.
- Client code level

It is recommended that you update your client application code level to 02.09.02.02.22 via the download SH16194 to gain maximum benefit of all fixes and enhancements included in this release.

iASP installation

If your XA environment is installed in an iASP, you must create the "TEST" library in the same iASP.

XA Migration Tool

Currently, the Migration Tool SH16110 is **NOT** compatible with this Service Pack level.

XA Translation Requirements

Translated environments require translation updates for this Service Pack; refer to SH94330 for the availability of translation updates for this Service Pack for all languages installed in the environment. Applying the Service Pack to a translated environment without the translation updates may cause significant issues in the operation of XA. If there is not a corresponding translation update for this Service Pack, then do not apply this Service Pack.

If there is a corresponding translation update for this Service Pack, then download and apply it after applying this Service Pack.

• PTF level of delivered objects

After this Service Pack has been applied to your environments, some objects may display a PTF number that is higher than the PTF level of this Service Pack. There may have been PTFs (which have a higher PTF level) included that were found to be needed to apply the Service Pack correctly.

• PTFs may be reapplied

Some PTFs may be reapplied because the PTF may have been updated since it was first shipped. The reapply of the PTF makes sure that you have the latest level of objects.

Operating System levels

Refer to the Infor XA IDF Technical Planning Guide (SH14412) for information on the IBM i or Windows OS levels.

# Using downloaded media

The Software Download Center site provides electronic disc images you can use to install or update Infor XA. Using publicly available software, you can burn the images to create install discs, or you can transfer the images to a computer and mount them as a virtual device. For information about how to use disc images, see Using ISO CD Images section on the Software Download Center.

You may want to consider using a download utility to reduce download times. One such tool is Download Manager (www.freedownloadmanager.org).

This document contains instructions for using ISO images on the System i and information about tools you can use on a Windows PC.

## System i

These four steps explain how to load the release 9.2.2.1 Infor XA Service Pack - SH16223 as virtual media on your System i, transfer the media data to the virtual image catalog, and use the virtual image:

- Step 1: Create the virtual device and catalog.
- Step 2: Copy the virtual images to the image catalog directory.
- Step 3: Add the virtual image to the image catalog.
- Step 4: Load the virtual images.

### Step 1: Create the virtual device and catalog.

1 Create a virtual device description, if it does not already exist. CRTDEVOPT DEVD(OPTVRT01) RSRCNAME(\*VRT)

Note: A virtual device can be recognized by its device type 632B.

- 2 Vary on the device description, if necessary. VRYCFG CFGOBJ(OPTVRT01) CFGTYPE(\*DEV) STATUS(\*ON)
- 3 Create an image catalog and an IFS directory to store the images, if they do not already exist. CRTIMGCLG IMGCLG(PCMS) DIR('/PCMimages') CRTDIR(\*YES)

Note: If you already have an IFS directory to store the images, but want to create an image catalog using that directory, then use CRTDIR(\*NO).

### Step 2: Copy the virtual images to the image catalog directory.

After downloading the .iso image file from the Software Download Center, right click to rename the iso image as necessary to 'SH16223' without the '.iso' extension. Transfer it to the IFS folder where you have the image catalog entries stored. You can use Windows Explorer, iSeries Navigator, or ftp.

Example: This example assumes that the R9.2.2.1 Service Pack .iso image file has been downloaded on your local C:\ drive, and you want to transfer them to MYSYSTEMI, image catalog PCMS, IFS folder /PCMimages.

Using ftp from a command prompt, the prompt looks like this for customers:

- ftp mysystemi.mydomain.com (You must log on)
- quote site namefmt 1
- bin
- cd /PCMimages
- $lcd$  c: \
- put SH16223
- quit

#### Step 3: Add the virtual image to the image catalog.

After copying the .iso image files into the IFS directory, add the files to the image catalog:

```
ADDIMGCLGE IMGCLG(PCMS)
```

```
FROMFILE('/PCMimages/SH16223') 
TOFILE(*FROMFILE)
```
## Step 4: Load the virtual images.

To use the virtual images, you need to mount each one as needed in the catalog and load the catalog in a virtual optical device.

- 1 Work with the image catalog. WRKIMGCLG IMGCLG(PCMS)
- 2 Use option 12 (Work with Entries), then use options 6 (Mount) for the SH16223 entry.

Caution: DO NOT USE option 4 (Remove) unless you want to delete the catalog entry and the associated image.

3 Load the Service Pack image into the virtual optical drive.

LODIMGCLG IMGCLG(PCMS) DEV(OPTVRT01) OPTION(\*LOAD)

Note: Alternatively, you can use WRKIMGCLG, specify option 8 (Load), and then enter the virtual optical device name.

4 Load the Service Pack image into QGPL

LODRUN DEV(OPTVRT01) DIR('/')

Note: If using a physical CD replace the content of the DEV parameter with the name of your Optical Device

## Service Pack apply instructions

These instructions for applying Service Pack SH16223 have three steps. These steps must be performed in this order:

- Step 1: Apply pre-requisite PTFs
- Step 2: Apply the R9.2.2.1 Service Pack (SH16223)
- Step 3: Apply post-requisite PTFs

## Step 1: Apply pre-requisite PTFs

Download and apply this PTF:

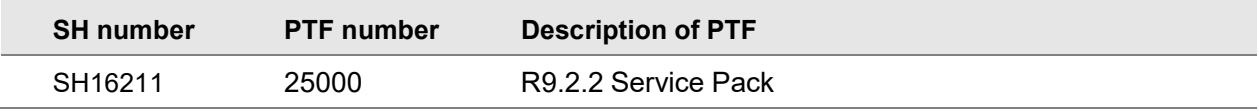

## Step 2: Apply the R9.2.2.1 Service Pack (SH16223)

#### Note:

- SH16223 does require dedicated mode to apply objects to the Environment Libraries.
- This Service Pack updates objects in the environment libraries. The command to update the environment libraries needs to be run for each of the shared environments
- The user profile being used must have the special authorities \*ALLOBJ, \*SECADM, and \*JOBCTL
- 1 Create a test library: "CRTLIB TEST".

Note: If your XA environment has been installed on an iASP, this test library must be created in the same iASP.

- 2 Sign on to Infor XA, menu AMZM00.
- 3 Select option 3 (Maintenance Change).
- 4 On menu AMZM30, select option 5 (Application Maintenance).
- 5 On menu AMZM35, select option 9 (Apply ECS PTF to Test Library). At display AMZPCEA: ECS PTF NUMBER ..................... SH16223

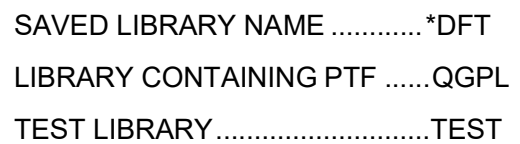

6 Specify this information on the XA menu command line to print a listing of PTFs contained in this download:

ADDLIBLE TEST

SHPKGLIST

Note: You must be authorized to issue commands from the IDF menu command line, via Security Maintenance.

7 Specify this information on the XA menu command line to apply the Service Pack ADDLIBLE TEST

APPLYSHPKG (and press F4 to prompt for the parameters)

Specify 'Y' if want to apply previously applied PTF's. Default is 'N'.

8 Rename the test library for future reference if needed (it contains the job logs of the apply) : RMVLIBLE LIB(TEST)

RNMOBJ OBJ(TEST) OBJTYPE(\*LIB) NEWOBJ(TSTSH16223)

CHGLIB LIB(TSTSH16223) TEXT('SH16223 Test Library')

9 Sign out of Infor XA and the iSeries session.

## Step 3: Apply post-requisite PTFs

Download and apply these PTFs:

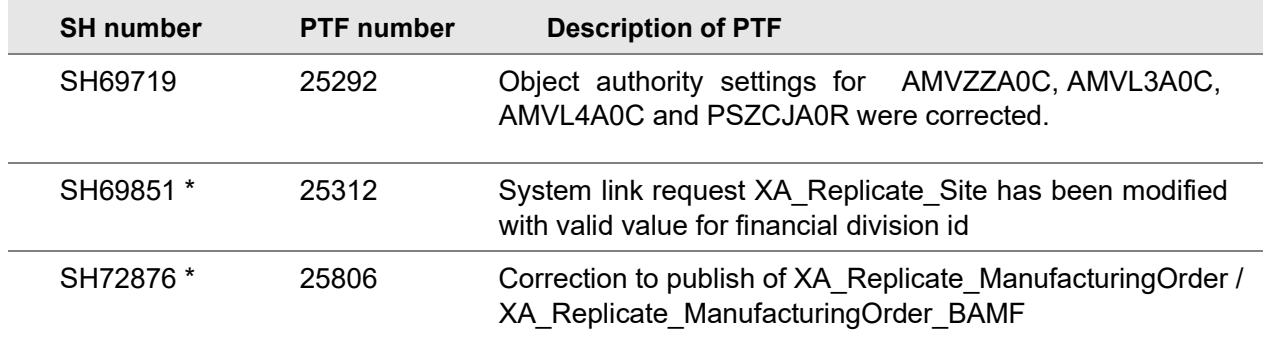

Note: To apply the PTFs, see the instructions in the cover letter for the PTFs.

\* If you have already applied SH69851 and/or SH72876 as a post-req to 9.2.2, it does not need to be reapplied again. If you have not previously applied it, apply it now.

It is highly recommended that you use Product Updates to view PTFs that were released after the Service Pack level just installed. Other critical PTFs may need to be applied. Review the PTFs and apply as needed. If you are new to Product Updates, then refer to **SH15513** and SH15710.